## **Obtaining Access to the Telephone Excise Tax Application**

AccessMCG is a public portal to access many County Applications. To use one of the applications, you need to (1) set up a profile, and (2) request access to the application you need.

- Step 1. Setup profile in AccessMCG, once you receive an automated confirmation go to Step 2
- Step 2. Access to the Telephone Excise Tax Application
- Step 3. Enter Business Information
- Step 4. Enter Telephone Tax Information
- Step 5. Enter Bank Information & Submit Payment

#### **Step 1: Setup profile in AccessMCG**

- □ Go to [www.montgomerycountymd.gov](http://www.montgomerycountymd.gov/) or go to <http://www.montgomerycountymd.gov/accessmcg>
- $\Box$  Select the drop down tab "Online Services"
- □ Click "AccessMCG Portal"

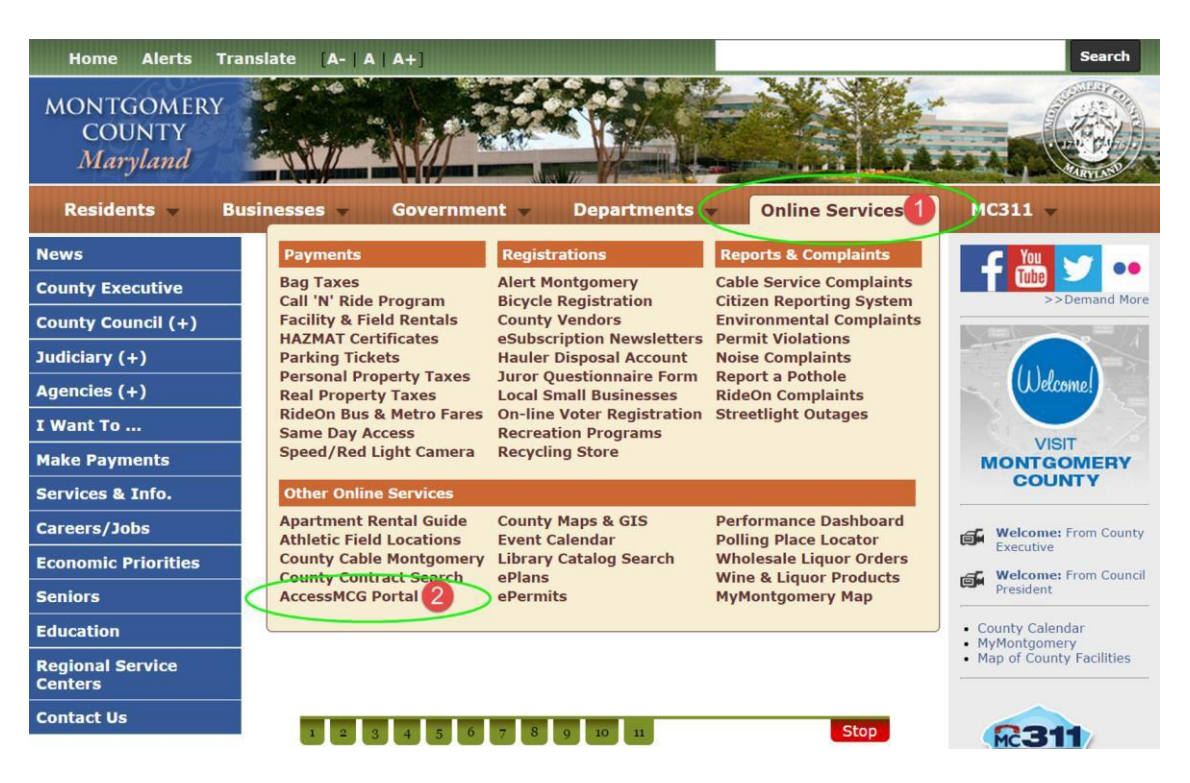

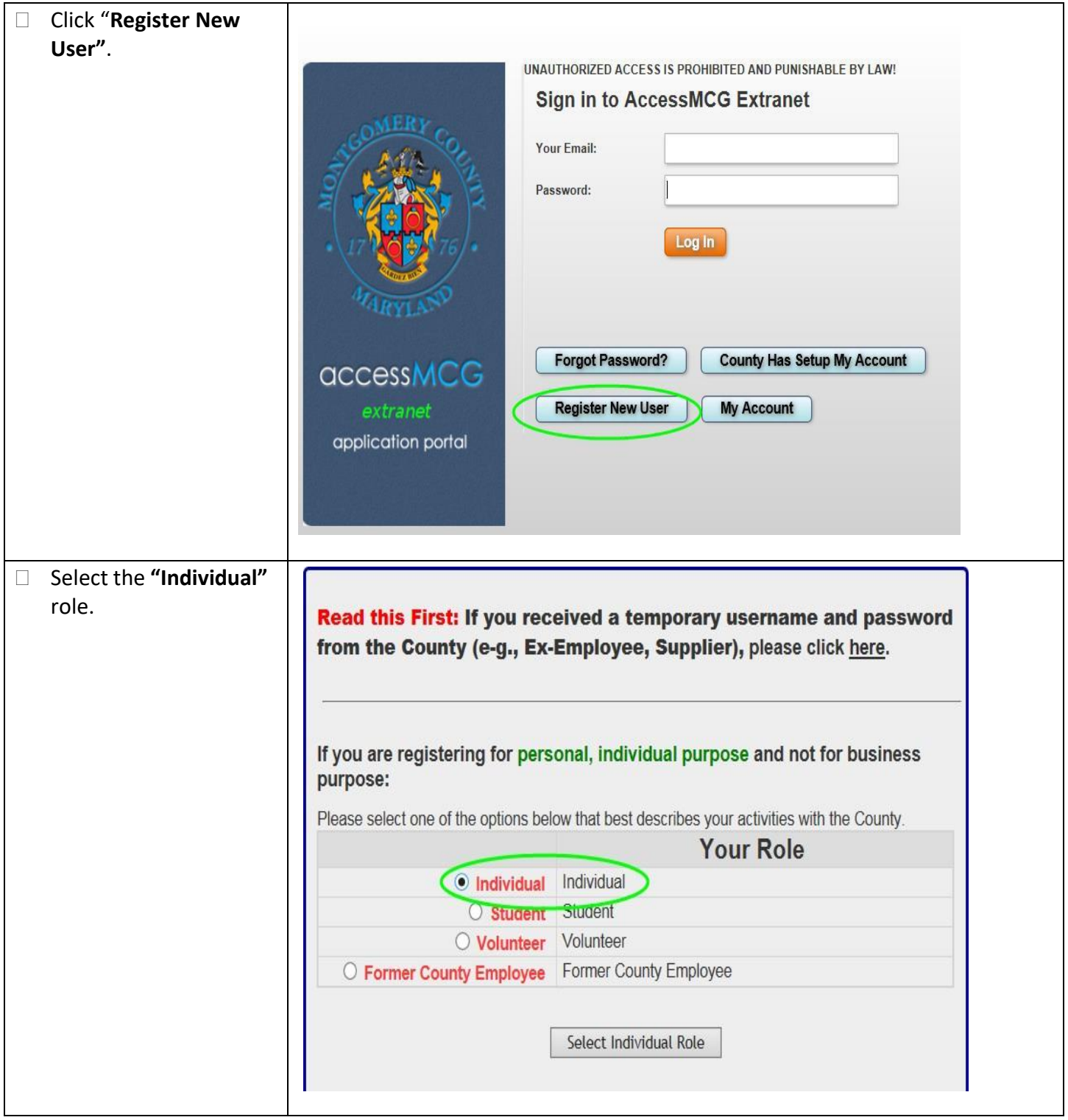

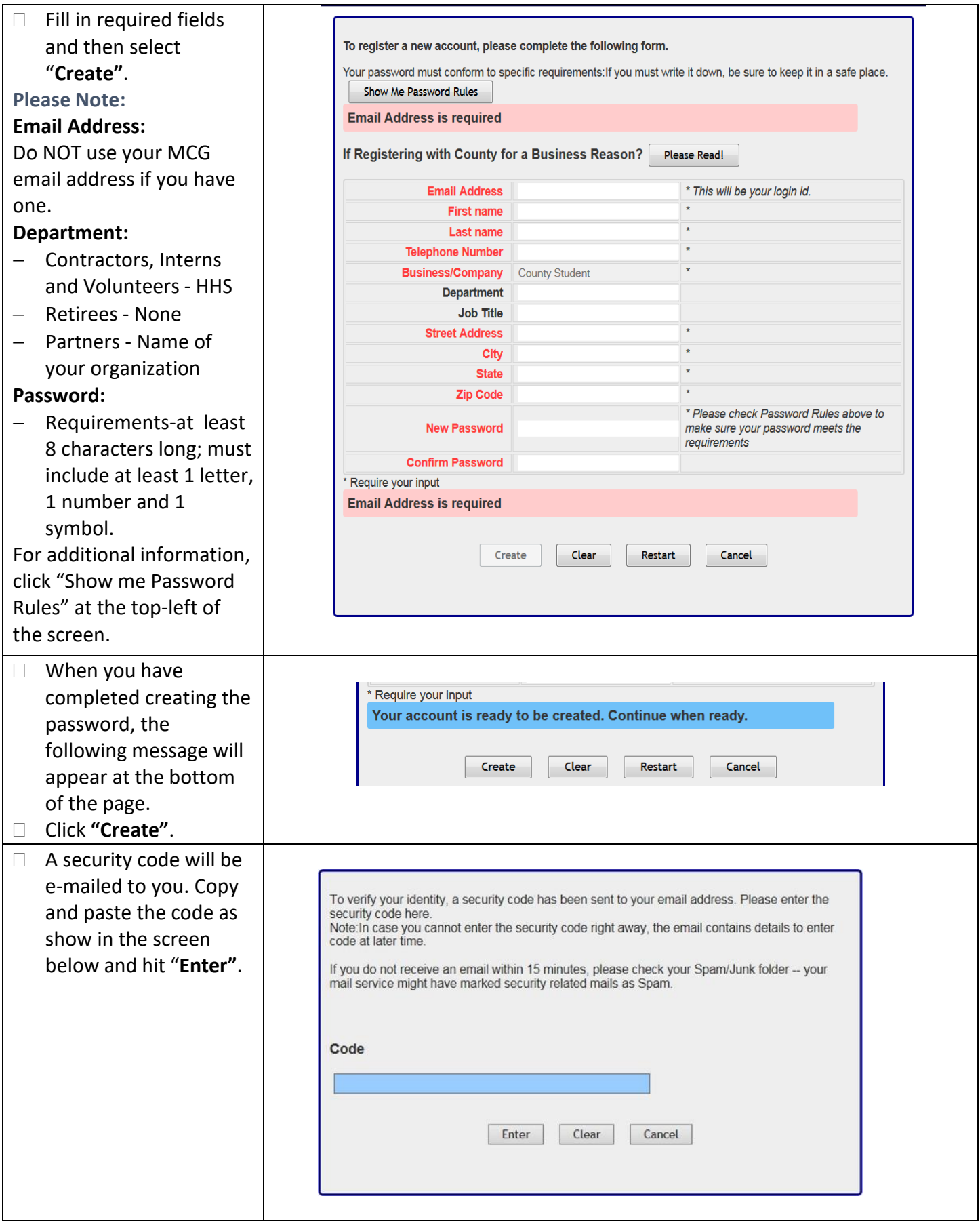

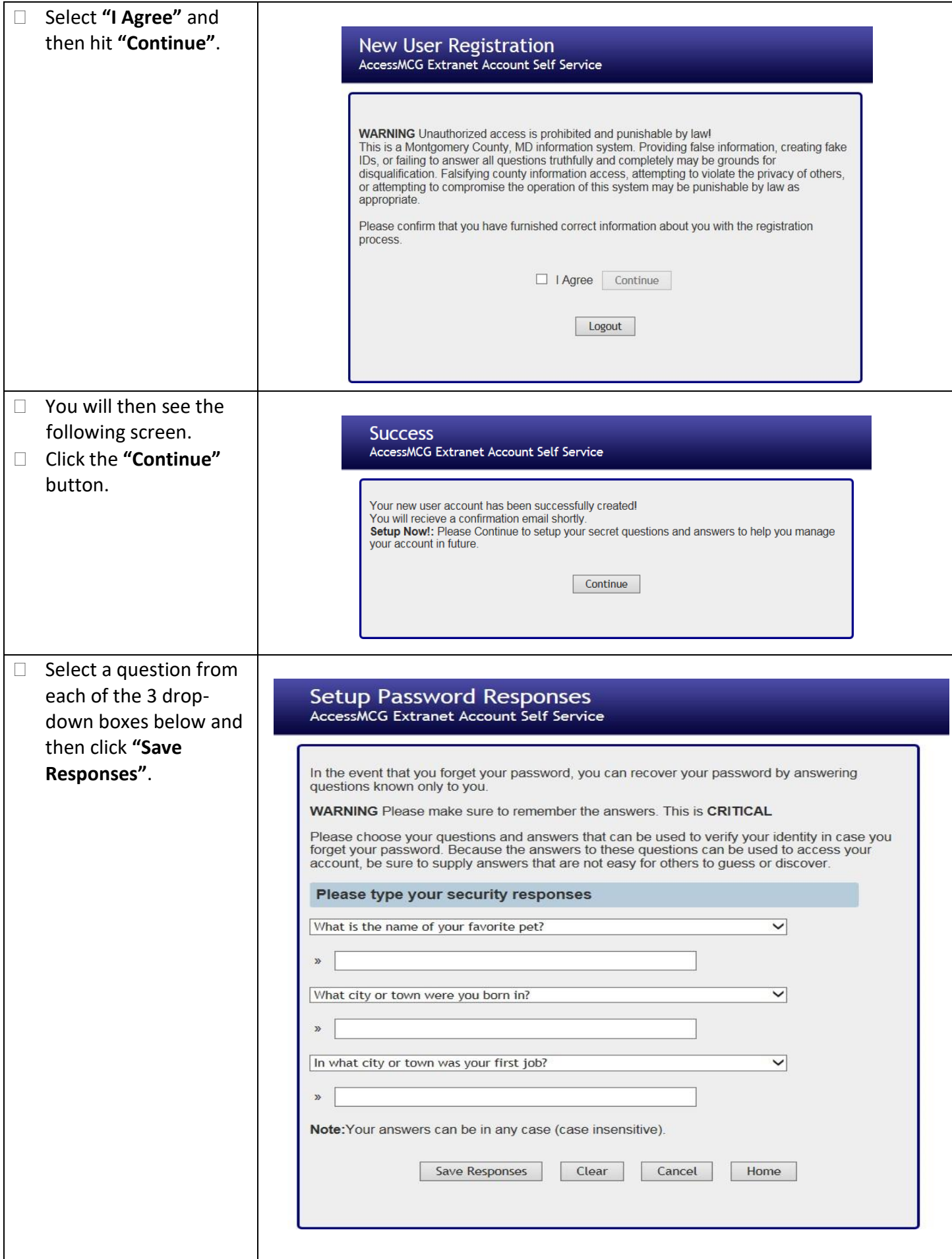

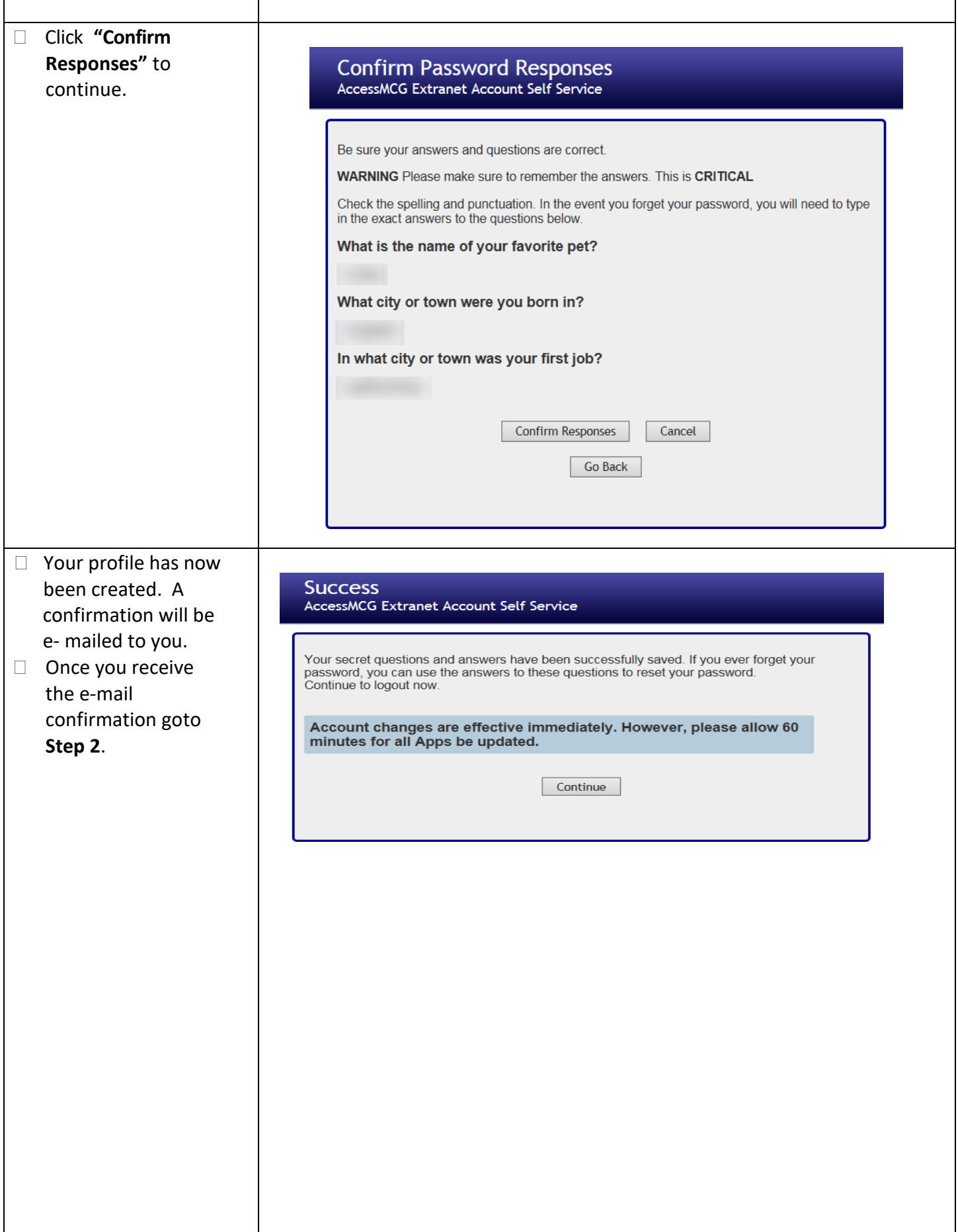

## **Step 2: Access to the Telephone Excise Tax Application**

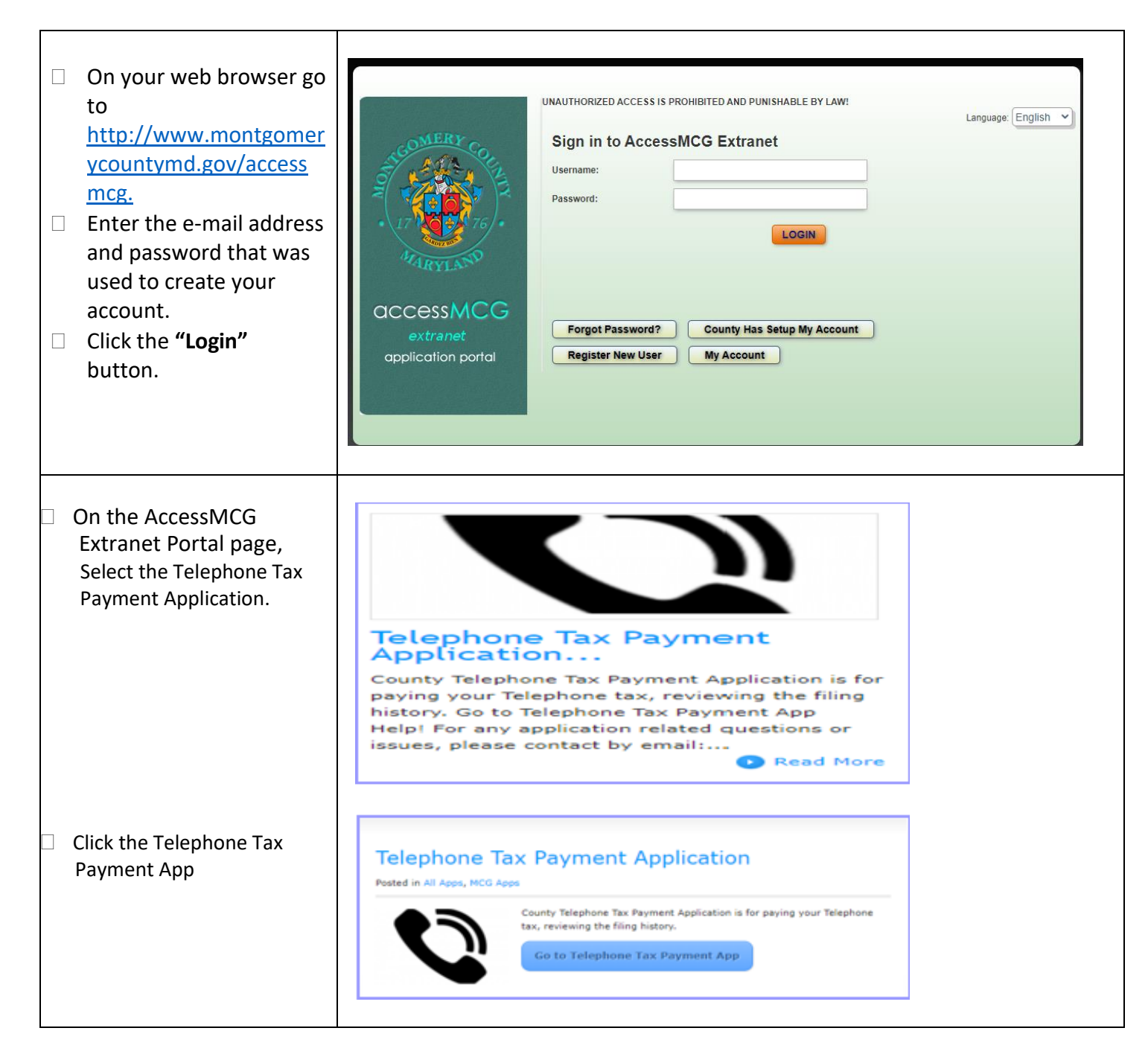

#### **Step 3: Enter Business Information**

 $\Box$  Signing onto the MCG Excise Tax Pay Tax Filing History Contact Us Settings -TelephoneTax Montgomery County Excise Tax Application application for the first **Telephone Tax** time will require filling out the Business Excise Tax Home Profile. \* Indicates that Home the fields must be filled out. Pay Tax **Filing History** My Profile **Business Profiles** Montgomery County Excise Tax Application  $\Box$  The system allows you to **Telephone Tax**  register multiple Excise Tax Home > Business Profiles businesses under the same account. **Business Profiles** + Add Business MCG Excise Tax Pay Tax **Filing History** Contact Us Settings - $\Box$  After this information is filled out please hit Montgomery County Excise Tax Application **Telephone Tax "Save"** and go back to the main menu "Excise Excise Tax Home > Business Profiles Tax Home" Business Profile has been updated **Business Profiles** + Add Business **Croin Test** Filing Frequency: Monthly **Account Number: 2002** Phone: [19] The almost Address: **TEL: No Defector Plaza** Resturies, 60 2000 Date Created: 9/28/2021 12:20:06 PM Date Last Time Verified: 9/28/2021 12:20:06 PM EDIT

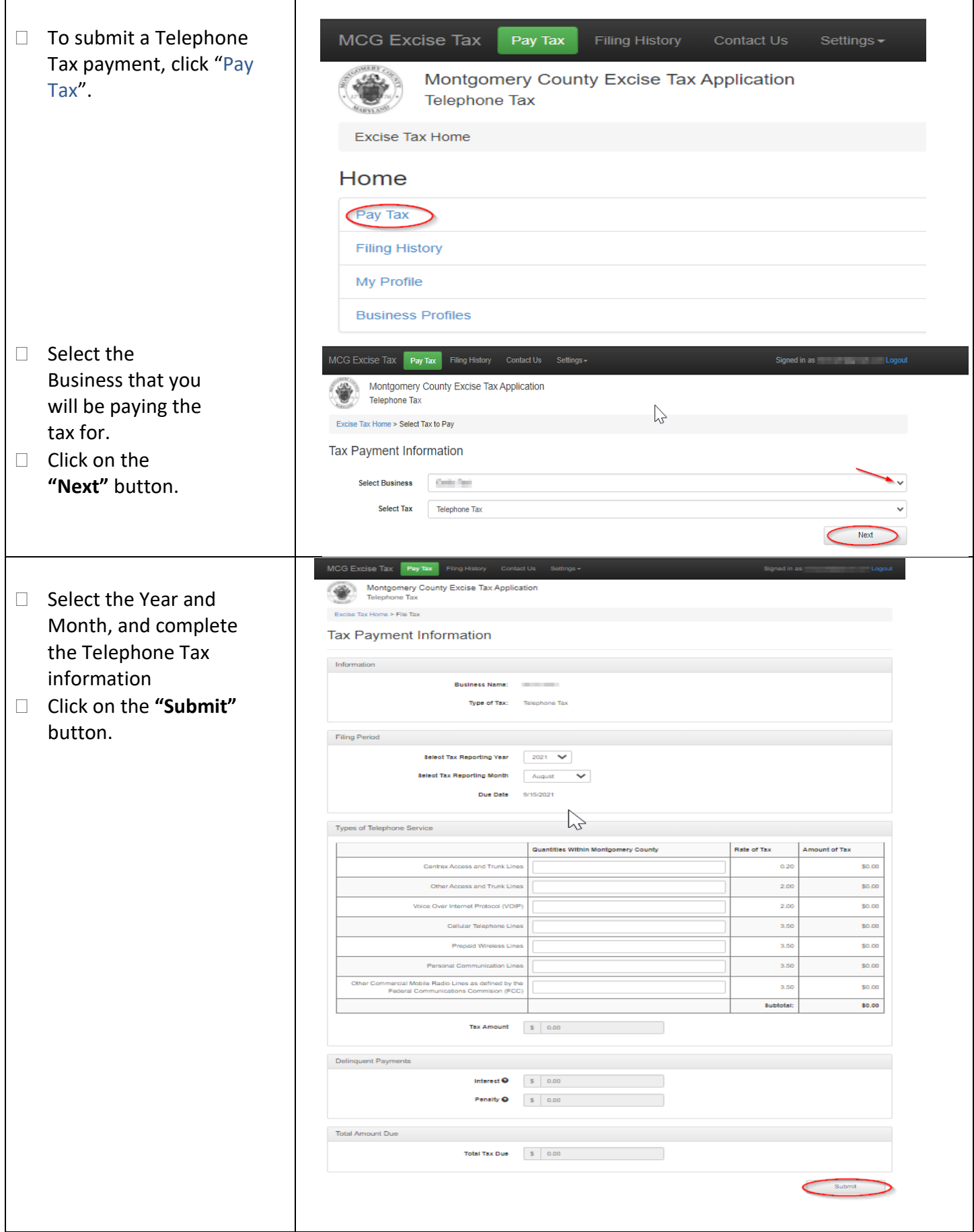

# **Step 5: Enter Bank Information & Submit Payment**

H

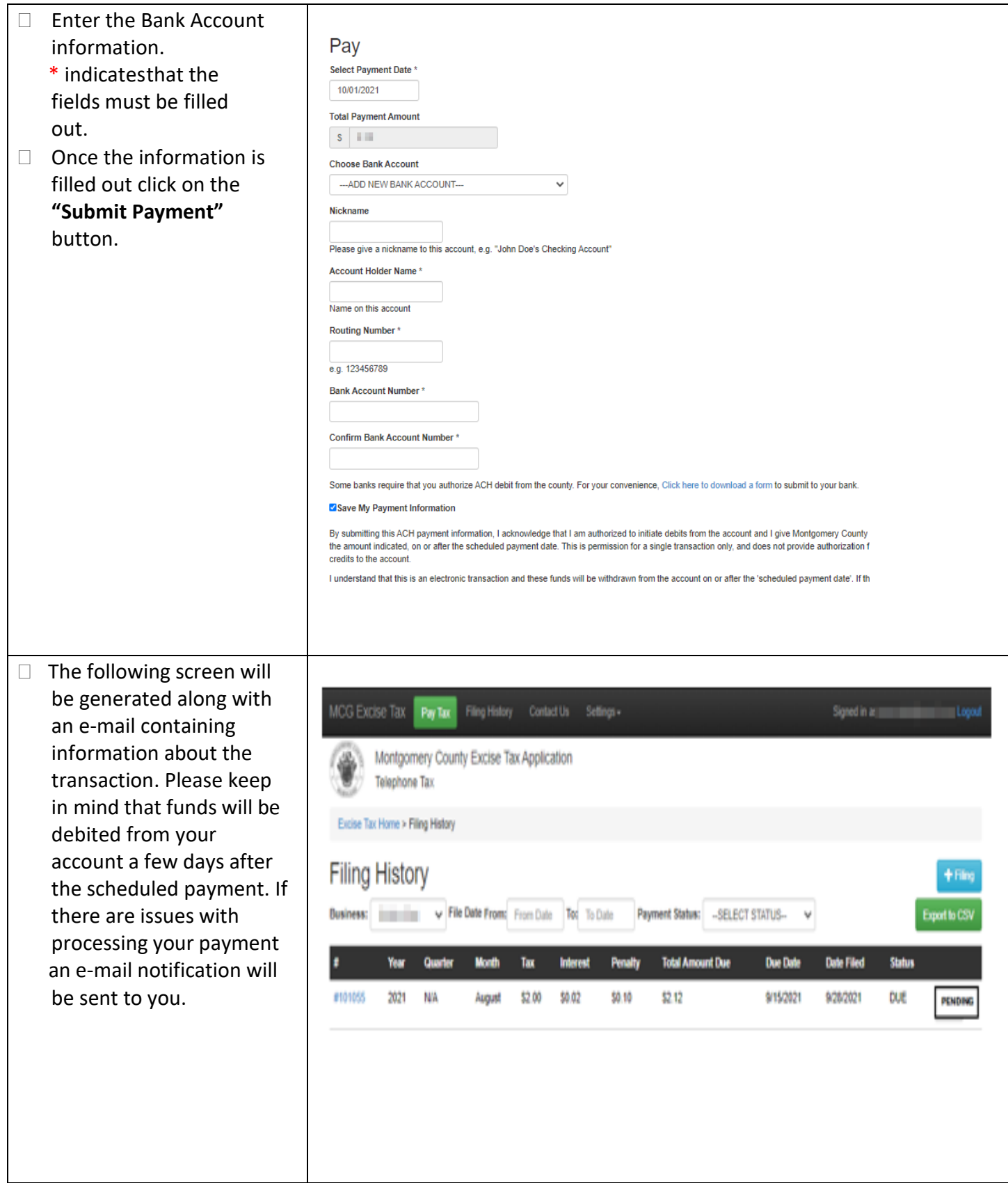